# Инструкция для настройки приставки **Eltex**

# Моделей: NV-720, NV-721, NV-730, NV-731

ООО Ярнет

## Содержание

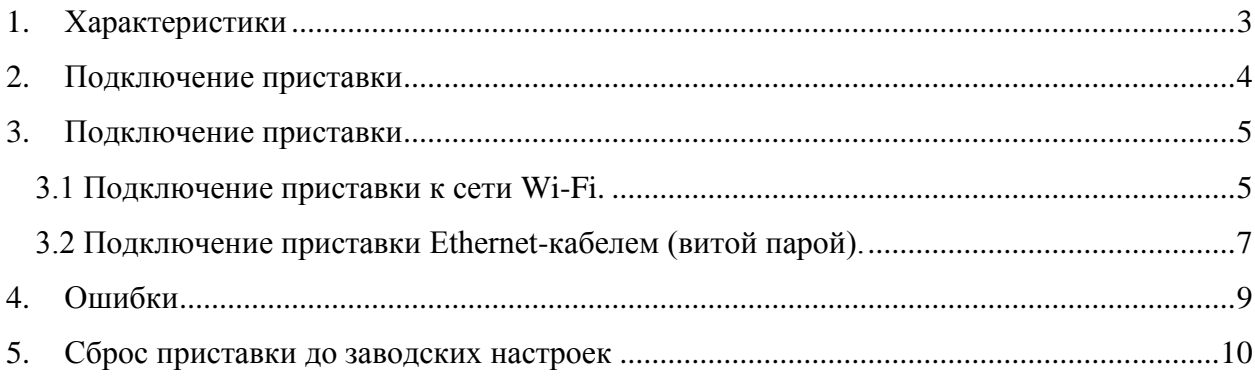

## <span id="page-2-0"></span>**1. Характеристики**

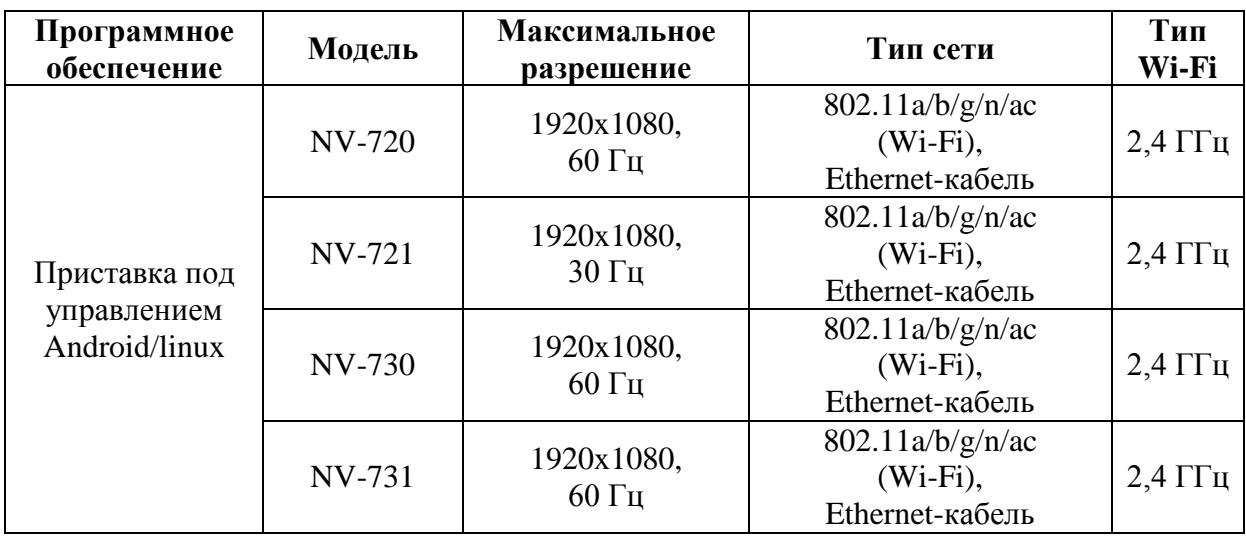

Характеристики моделей приставок по основным параметрам:

### <span id="page-3-0"></span>**2. Подключение приставки**

Приставка Eltex NV-731 вид сзади:

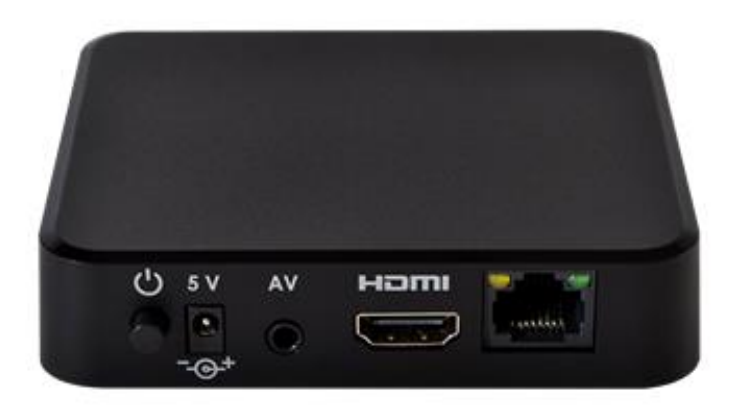

Кнопки и порты, слева направо:

- **Power** кнопка предназначена для выключения и включения приставки.
- **5 V** вход для блока питания.
- **AV** RCA (разъём).
- **HDMI** предназначен для подключения приставки по HDMI-кабелю.
- **LAN-порт** предназначен для подключения приставки Ethernetкабелем (витая пара).

Подключите приставку к электросети. Для этого необходимо вставить блок питания в разъем **Power,** а затем подключить его в розетку. Кабель HDMI подключите в разъем HDMI на телевизоре. Далее на пульте от телевизора нажмите клавишу «**Source**» выберите режим просмотра «**HDMI**» в соответствии с портом на телевизоре.

## <span id="page-4-0"></span>**3. Подключение приставки**

Приставку можно подключить по Wi-Fi сети или Ethernet-кабелем.

#### <span id="page-4-1"></span>**3.1 Подключение приставки к сети Wi-Fi.**

После включения приставки необходимо зайти в «**Настройки**».

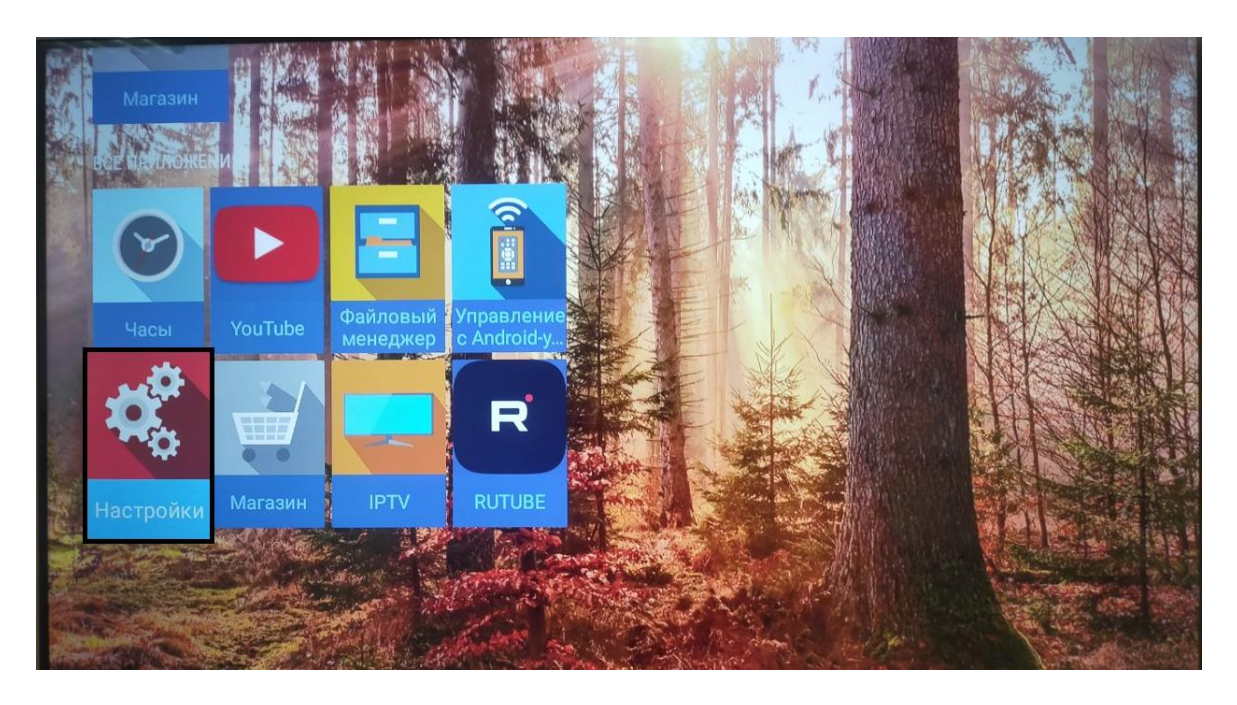

В появившемся окне справа выбираем «**Сеть и Интернет**».

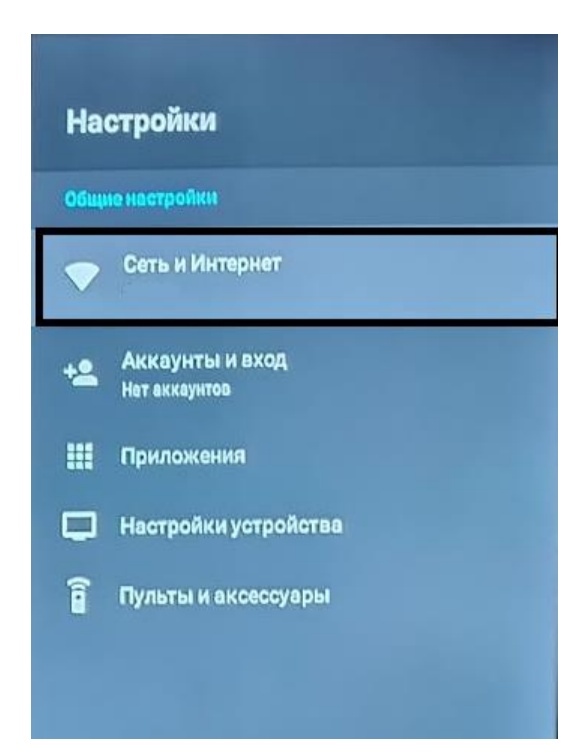

В доступных сетях необходимо найти Вашу сеть Wi-Fi и подключиться к ней.

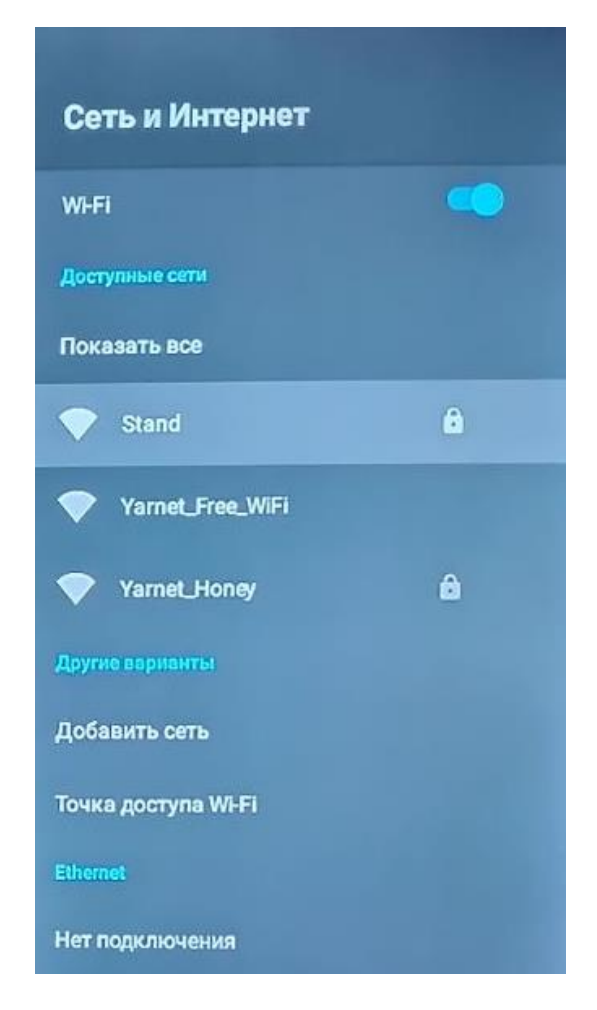

Введите пароль от Вашей сети и нажмите на пульте галочку. Убедитесь, что приставка подключилась к Wi-Fi.

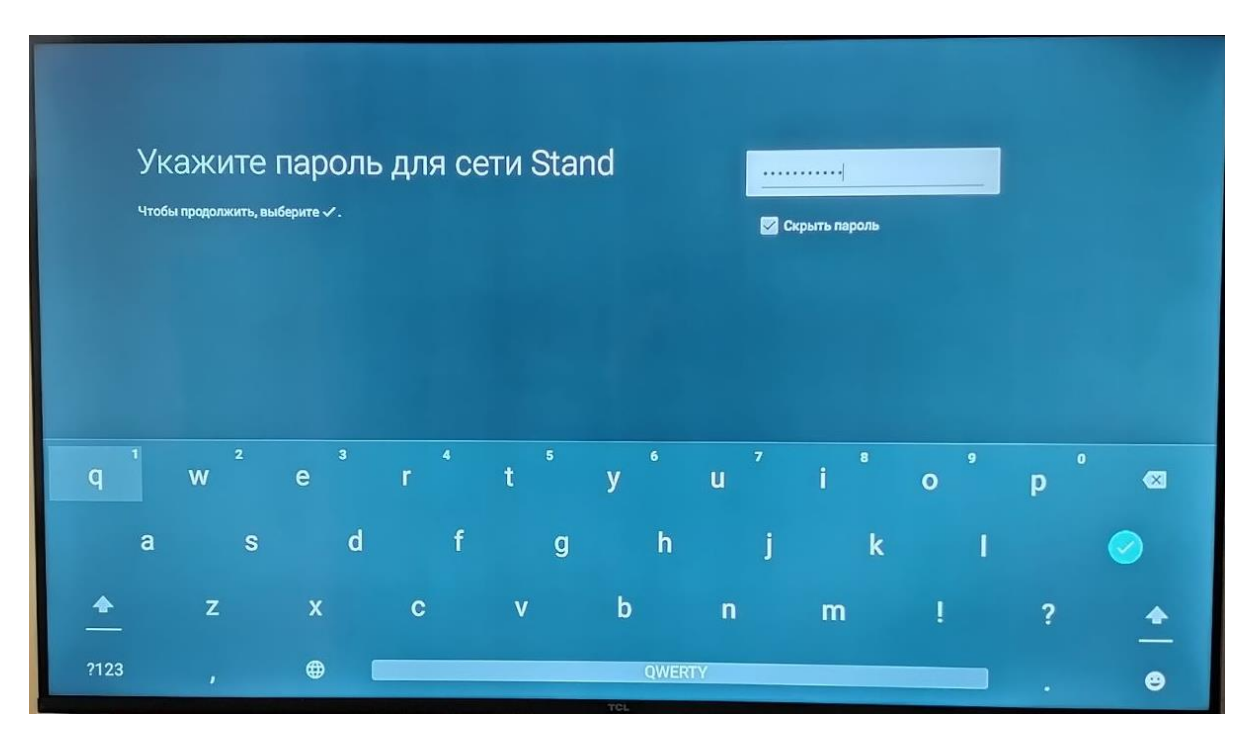

Далее вернитесь в меню и выберите «**IPTV**».

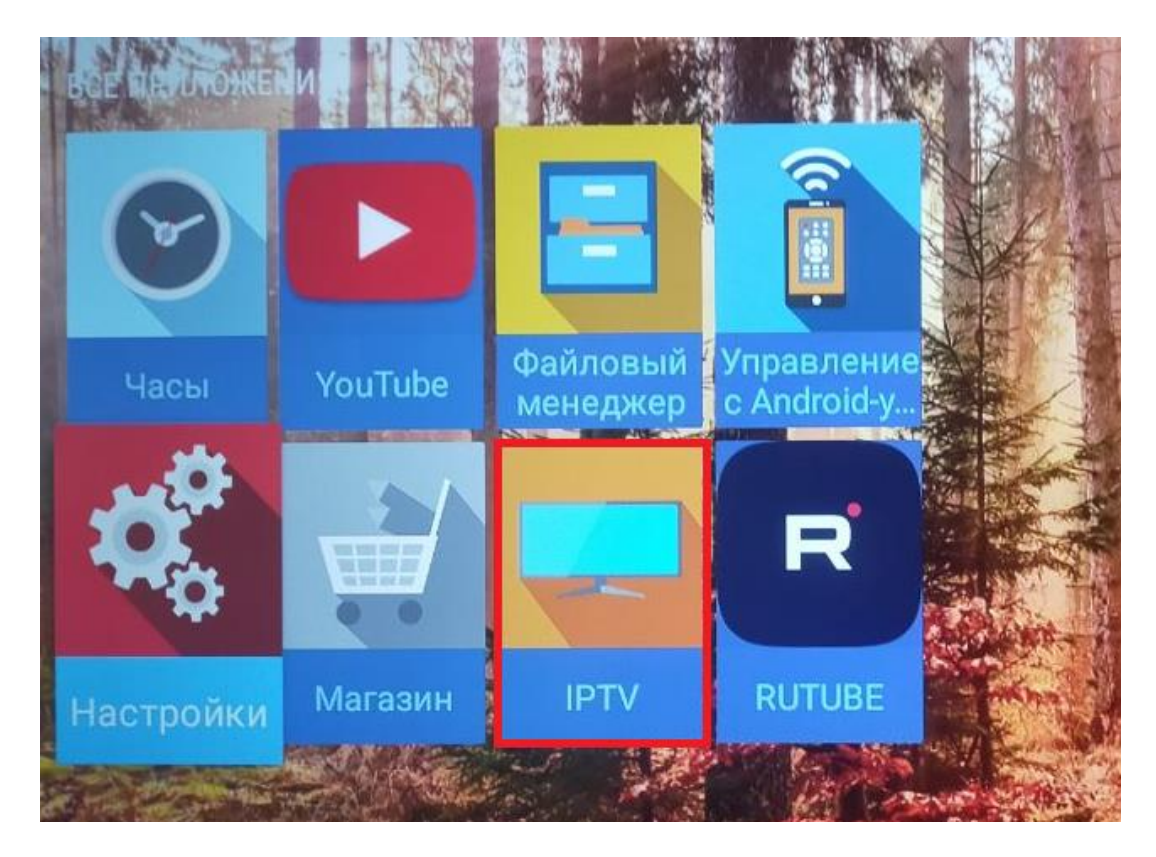

#### <span id="page-6-0"></span>**3.2 Подключение приставки Ethernet-кабелем (витой парой).**

Подключите один конец витой пары в роутер (LAN- порт), а второй конец кабеля в приставку в **LAN-порт**.

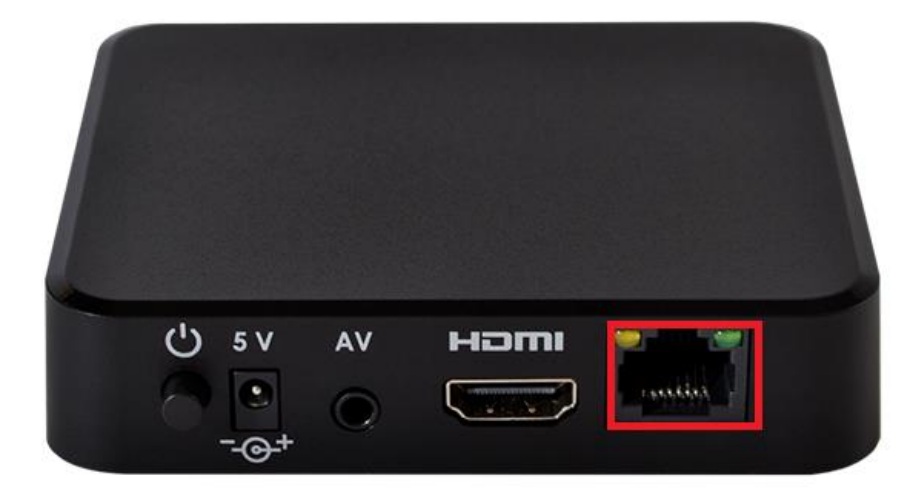

Далее на пульте от телевизора нажмите клавишу «**Source**» выберите режим просмотра «**HDMI**». Далее в меню выберите «**IPTV**».

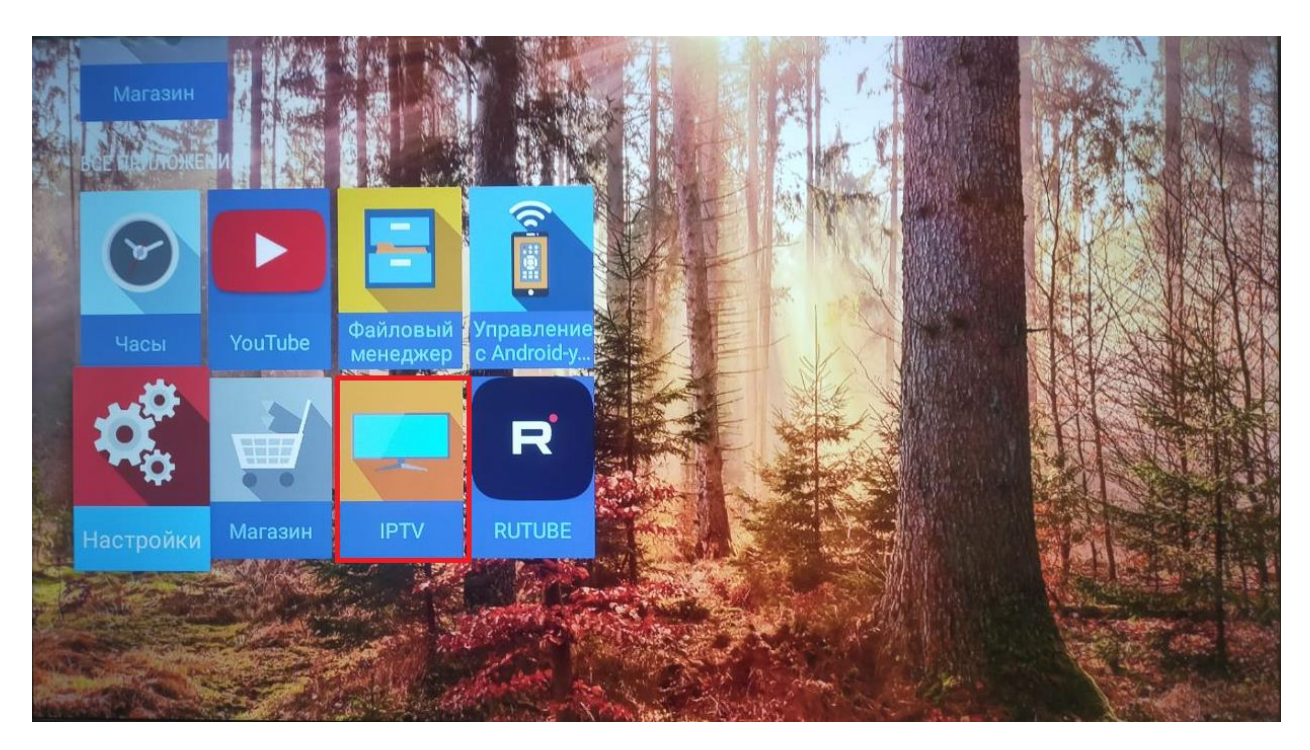

### <span id="page-8-0"></span>**4. Ошибки**

**Ошибка «Нет сигнала»** - означает, что режим просмотра выбран не верный. Для того, чтобы выбрать режим просмотра необходимо кабель HDMI подключить в разъем HDMI на телевизоре. Далее на пульте от телевизора нажмите клавишу «**Source**» выберите режим просмотра «**HDMI**».

«**Ошибка загрузки каналов»** - данная ошибка свидетельствует о том, что приставка не подключена к интернету. Проверьте интернет соединение.

Если Ваша приставка подключена по сети Wi-Fi:

- Проверьте подключение к сети Wi-Fi на приставке [\(см пункт 3\)](#page-4-0).
- Зайдите в «**Настройки**», найдите Вашу сеть и нажмите на нее, проверьте получает ли приставка IP-адреса.
- Проверьте работает ли Wi-Fi на других устройствах.

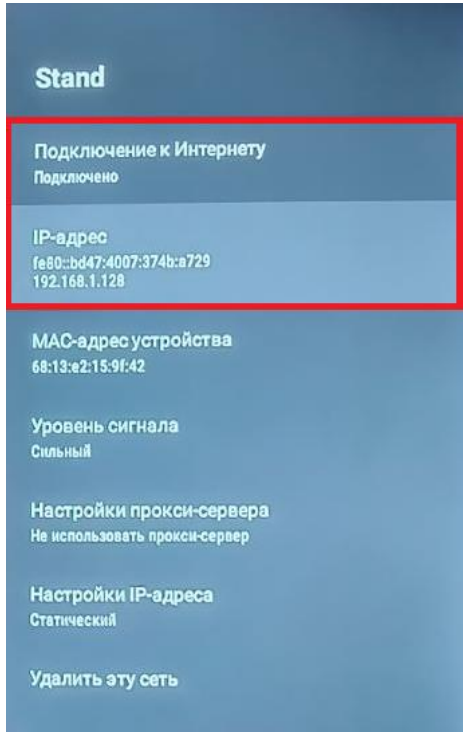

Если приставка подключена по кабелю от маршрутизатора:

- Проверьте индикацию на порту приставки, если индикации нет, попробуйте отключить кабель и подключить его заново или проверить кабель на другом устройстве.
- Проверьте получает ли IP-адреса приставка.
- Проверить работоспособность интернета на приставке можно при помощи любого приложения требующего подключение к интернету, если интернет на приставке присутствует нужно сбросить её до заводских настроек [\(см.](#page-9-0)  [пункт 5\)](#page-9-0).

**Ошибка «Ваш баланс не позволяет просматривать телевидение»** - при данной ошибке необходимо проверить баланс. Если баланс у Вас положительный, но ошибка не пропадает, то нужно перезагрузить приставку путем отключения от электропитания на 3-4 минуты.

# <span id="page-9-0"></span>**5. Сброс приставки до заводских настроек**

Зайдите в «**Настройки**».

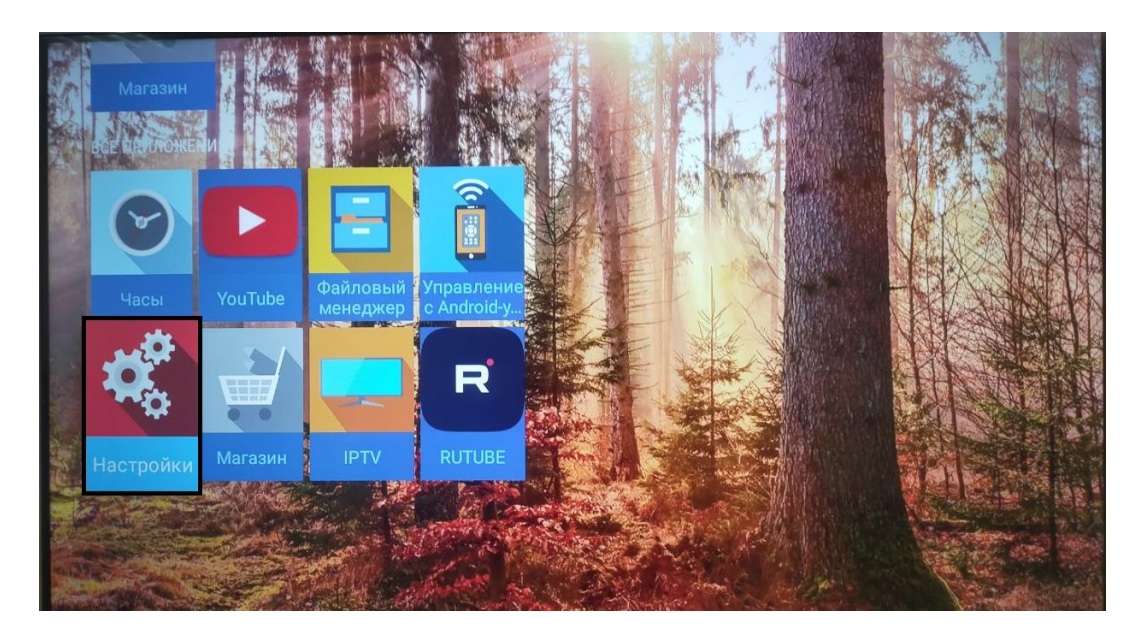

Выберите пункт «**Сброс настроек**».

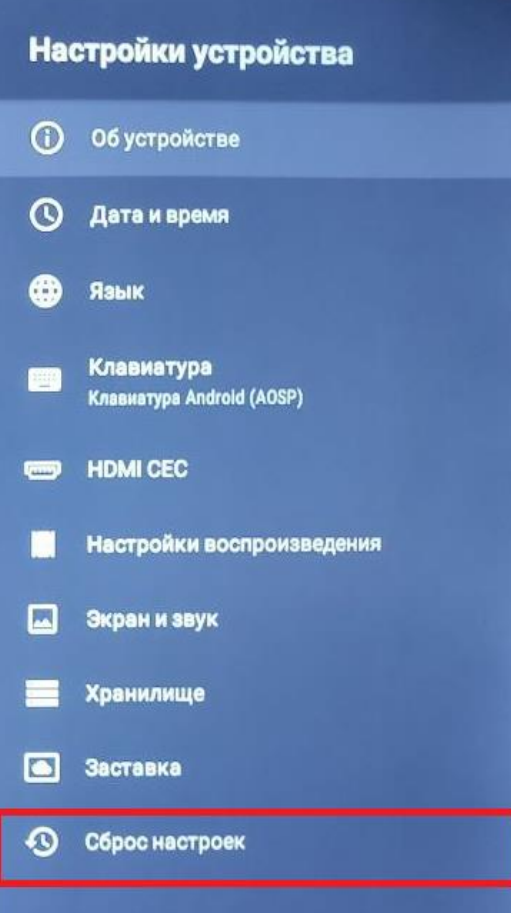

#### Слева выберите «**Сброс настроек**».

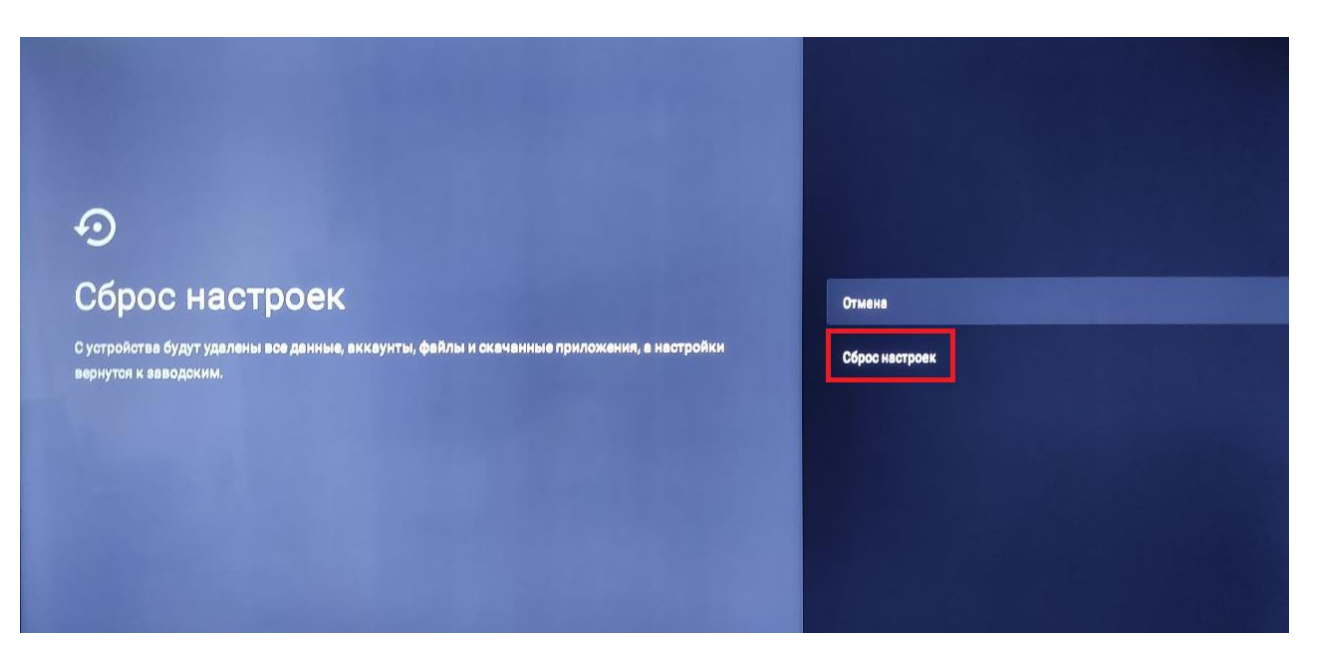

Далее слева нажмите «**Удалить все**».

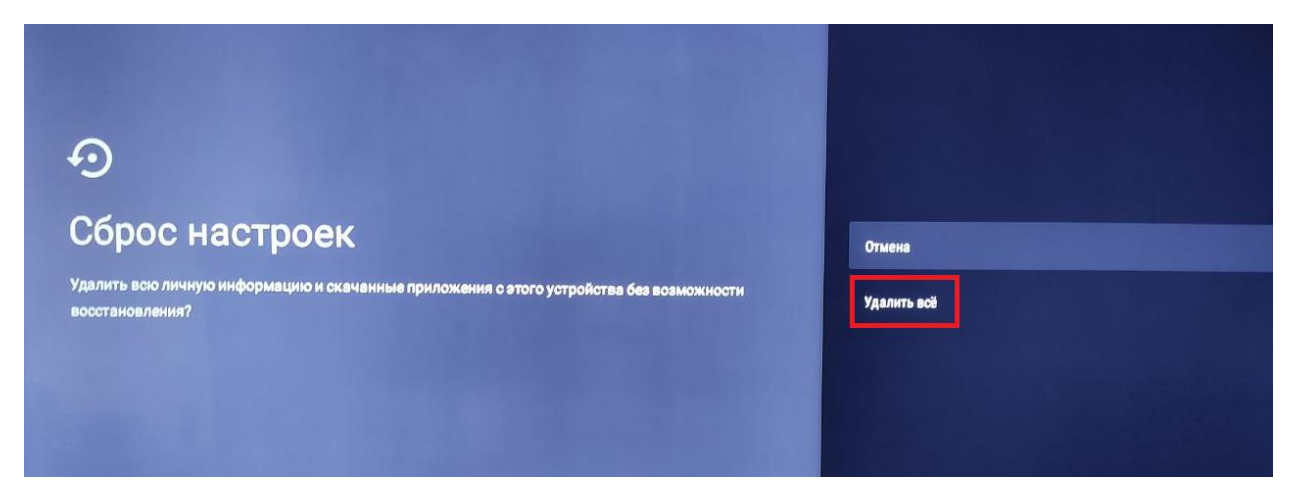

Далее приставка перезагрузится и можно приступать к просмотрю телевидения.